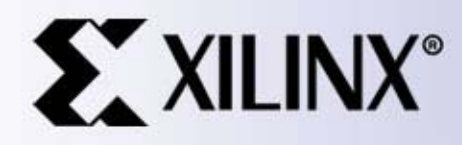

#### **EDK Base System Builder (BSB) support for XUPV2P Board**

#### Xilinx University Program

May 2005

## **What is BSB?**

- ï The Base System Builder (BSB) wizard is a software tool that help users quickly build a working system targeted at a specific development board.
- ïBased on the user's board selection, BSB will offer the user a number of options for creating a basic system on that board. These options include processor type, debug interface, cache configuration, memory type and size, and peripheral selection. For each option, functional default values will be preselected in the GUI.
- $\bullet$  Upon exit of BSB, a hardware specification (MHS) file and software specification (MSS) file will be created and loaded into the user's XPS project. The user may then optionally further enhance the design in the Xilinx Platform Studio (XPS) GUI.
- $\bullet$  The Base System Builder will also optionally generate a software project called "TestApp" which contains a sample application and linker script and can be compiled and run on the hardware on the target development board. Note that XPS supports multiple software projects for every hardware system, each of which may contain its own set of source files and linker script.
- $\bullet$  Chapter 3 of the EDK System Tools Manual is good reference:
	- http://www.xilinx.com/ise/embedded/est\_rm.pdf

# **Objective**

- Use a BSB design (or derivative) as the basis for:
	- **ñ** – Standalone processor based designs
	- Board Support Packages for PP405 Linux and Microblaze uCLinux
- Since it is a general tool, BSB designs are not optimum for every configuration but provide a starting point for further development since it provides reasonable defaults for all parameters not changed by the user

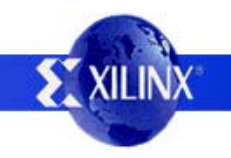

#### XUPV2P Development System

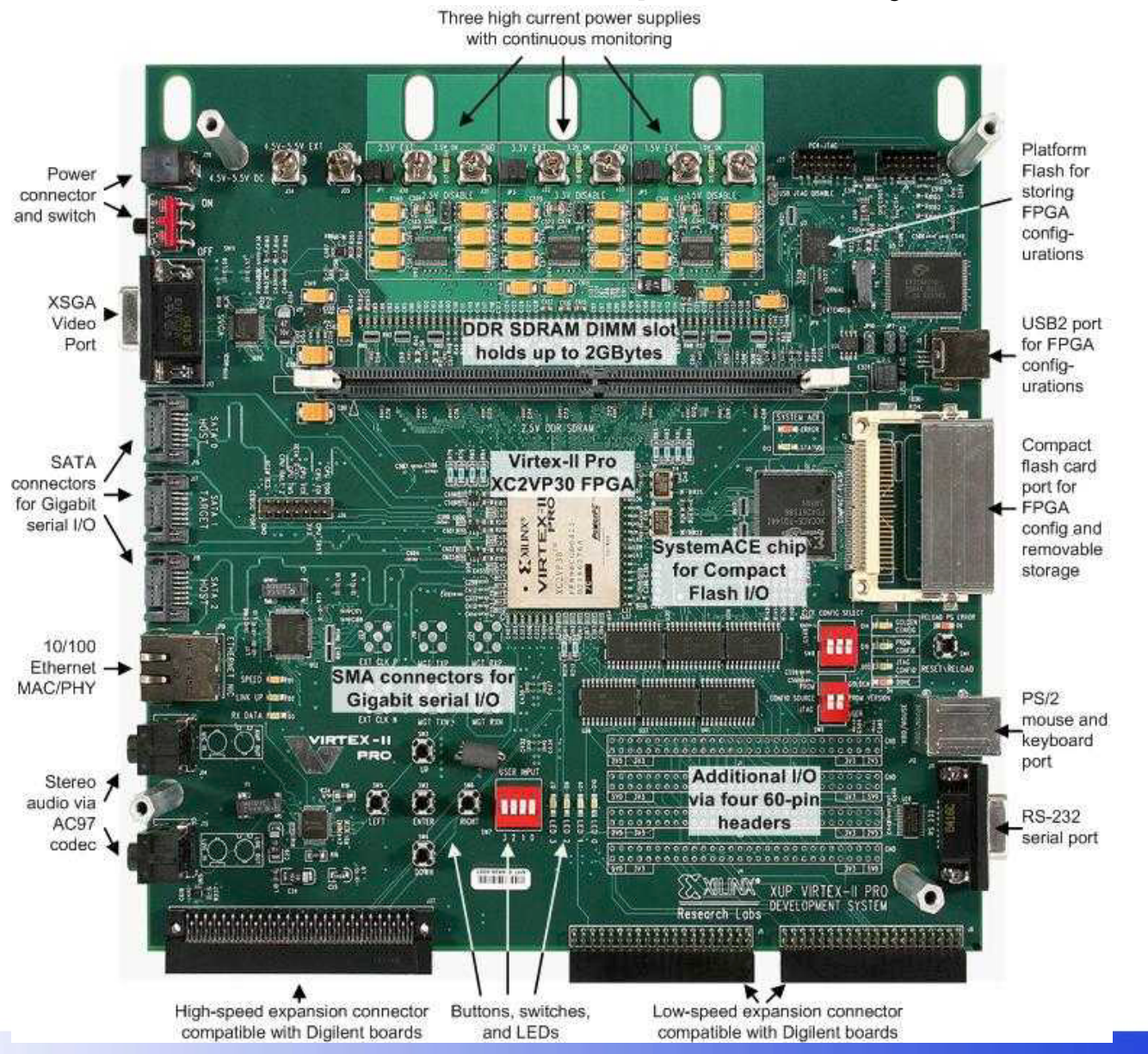

**EXILINX** 

#### **Mini-Howto**

- ïUse EDK 7.1 SP1 (H.11.3) and ISE 7.1 SP2 (H.40)
- Launch EDK Platform Studio (XPS) and select BSB flow
	- ñ $-$  Point the User Peripheral Repository Directory to the EDK XUP-V2P support files

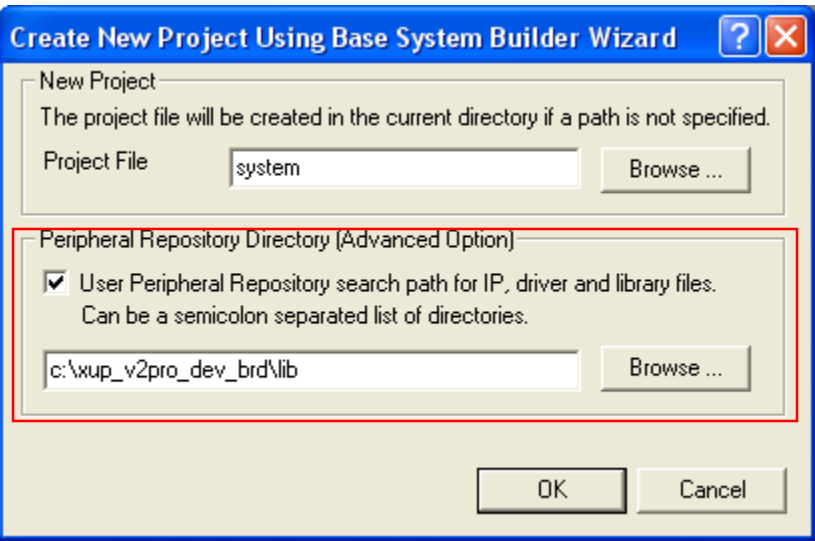

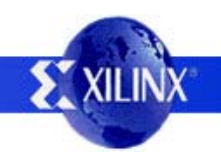

### **BSB Board Selection**

- Select "I would like to create a new design" versus using a previous BSB session as a starting point
- The "XUP Virtex-II Pro Development System" should be listed under the Xilinx board vendor

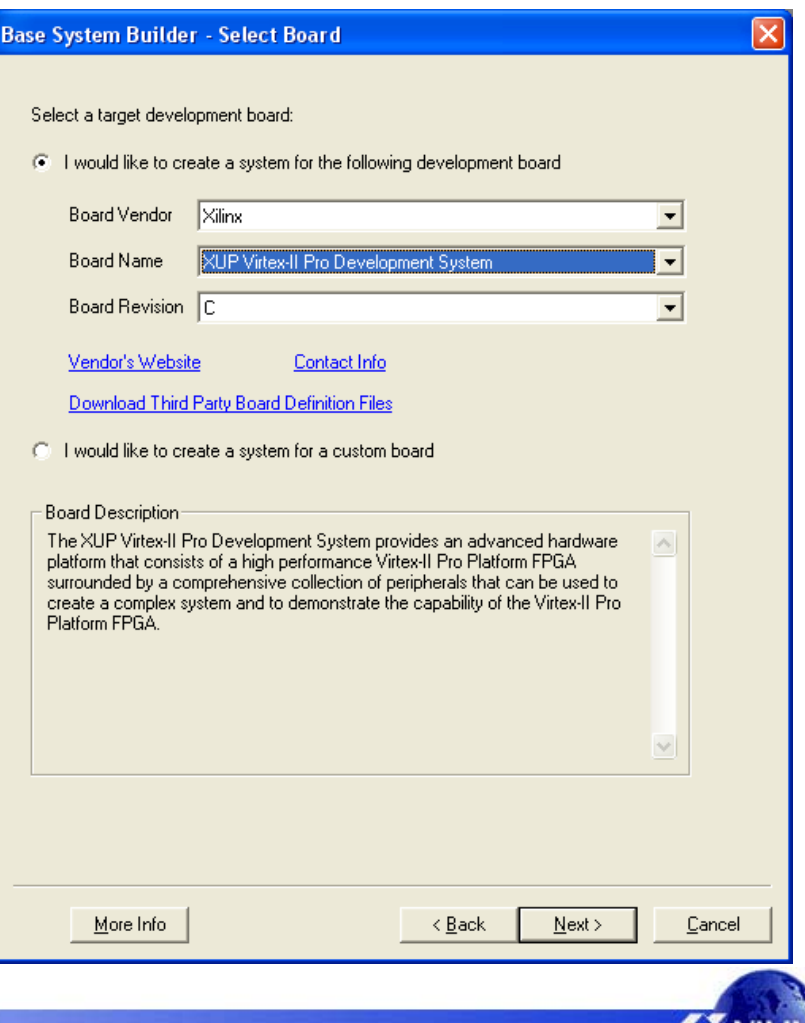

#### **BSB Processor Selection**

• BSB supports both the PowerPC405 and Microblaze processors, select the Microblaze processor for now

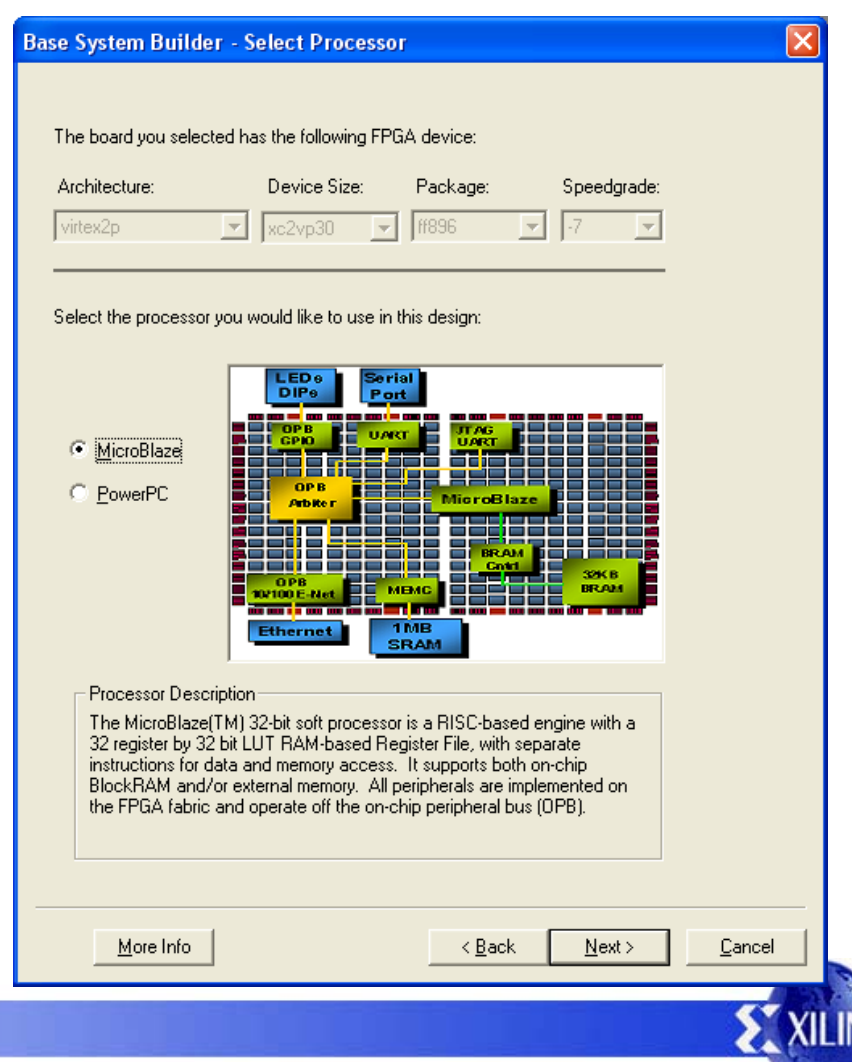

### **BSB Processor Options**

• Accept the default Microblaze Processor **Options** 

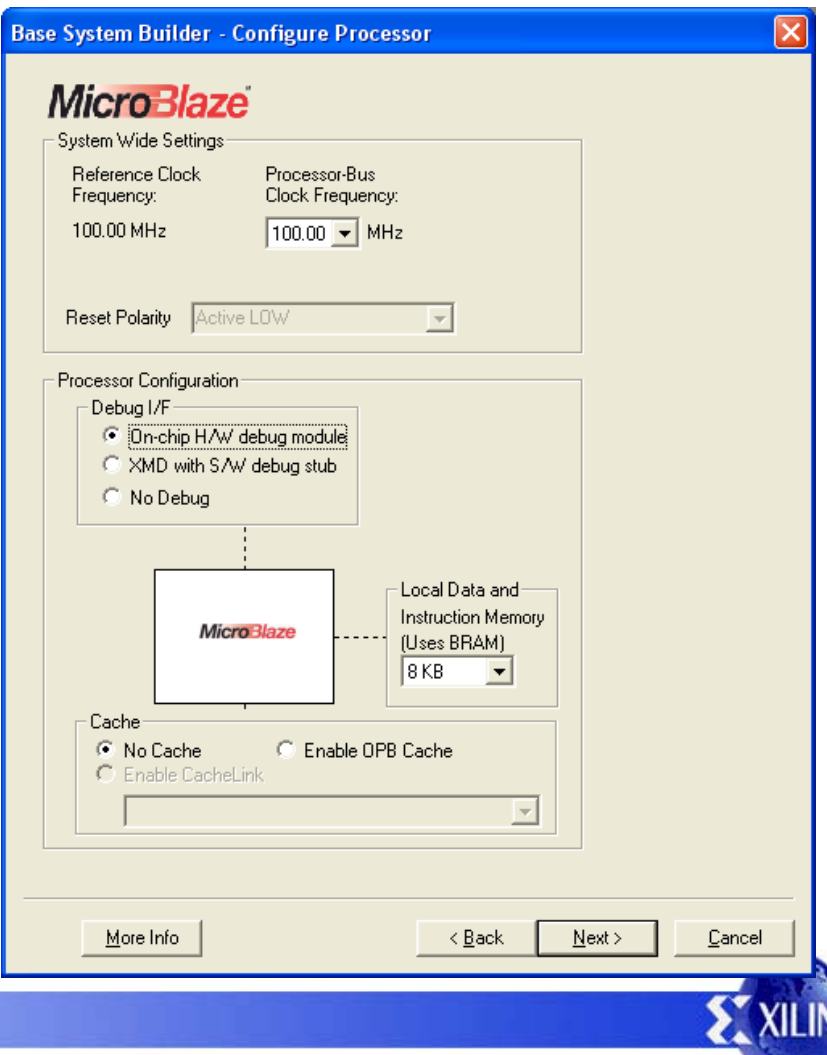

## **BSB Peripheral Selection**

- The user can now include various peripherals provided on the board and select among parameters for each peripheral
	- **ñ**  $-$  Select to include RS232\_UART\_1, LEDs\_4Bit, DIPSWs\_4Bit, and PushButtons\_5Bit
- BSB will optionally create example software applications (TestApps)
	- Accept default options

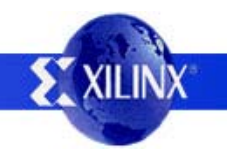

# **BSB System Overview**

• Finally BSB lists the system configuration summary for the generated design

#### **Base System Builder - System Created**

Below is a summary of the system you have created. Please review the information below. If it is correct, hit <Generate> to enter the information into the XPS data base and generate the system files. Otherwise return to the previous page to make corrections.

Processor: Microblaze System clock frequency: 100,000000 MHz Debug interface: On-Chip HW Debug Module On Chip Memory : 8 KB

The address maps below have been automatically assigned. You can modify them using the editing features of XPS.

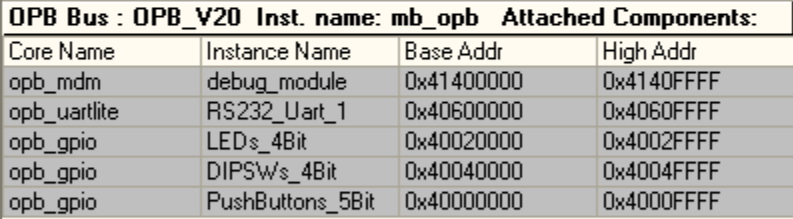

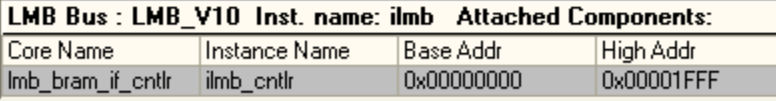

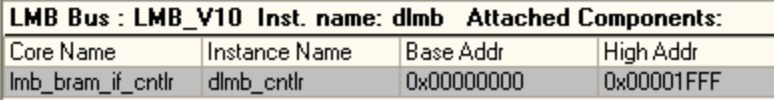

#### **EDK Xilinx Platform Studio (XPS)**

- After BSB finishes, XPS provides several options for the next path  $\rightarrow$  Select Download the design
	- ñ Any of these operations can be performed from the main XPS window
	- ñ– However, before the design can be downloaded, it must first be implemented

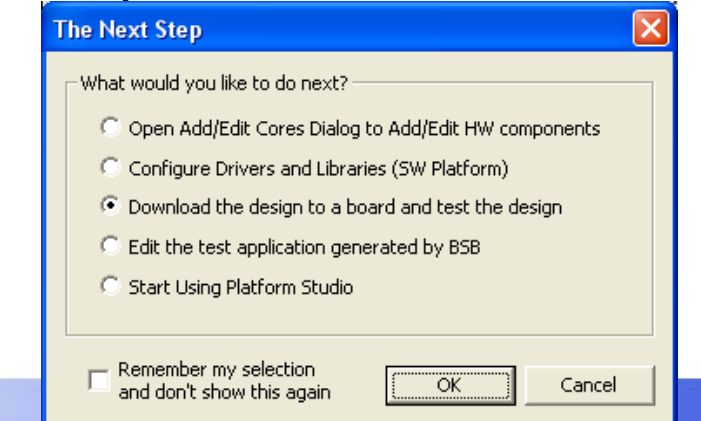

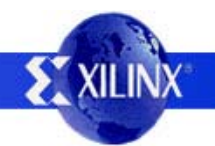

# **Design Implementation**

- $\bullet$  A bunch of things happen under the hood!!
	- An HDL representation of the design will be created in the hdl directory
	- $\overline{\phantom{0}}$  Each submodule is synthesized into netlists stored in subdirectories under implementation
	- Ngdbuild combines the netlists and performs DRCs
	- The netlist is placed and routed (par) and a bitfile is generated
	- $\equiv$ The software device drivers are compiled into libraries
	- ñ The user application is compiled and linked against the libraries to created an executable elf file
	- $\overline{\phantom{0}}$  Finally, the BRAMs in the bit file which comprise the program memory are configured with the contents of the elf file
	- Implementation/download.bit is the file to program the FPGA!

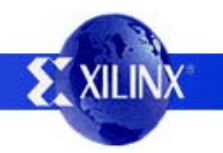

# **Serial Output**

- Connect a RS232 serial cable from the XUP-V2P board serial port to the PC
- Open a terminal (i.e., HyperTerminal) for 9600baud, 8data bits, No Parity, 1 Stop bit and No flow control

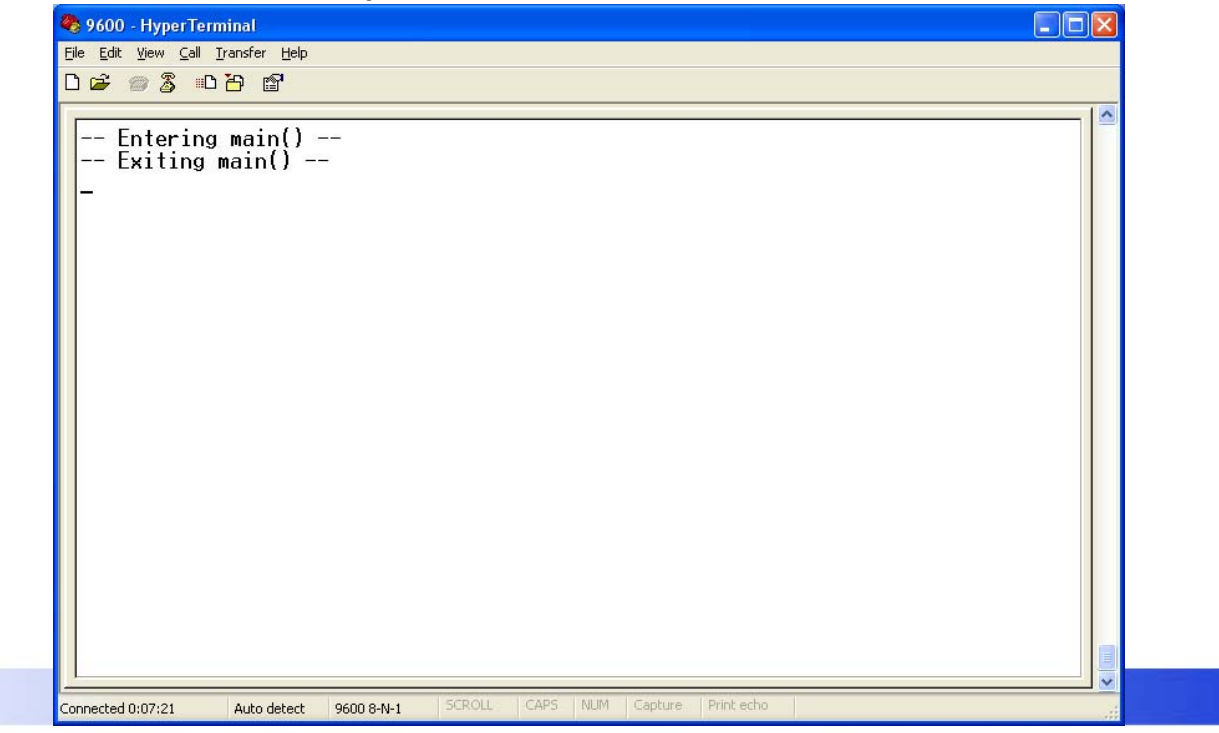

#### **Youíve Done It!**

![](_page_13_Figure_1.jpeg)

![](_page_13_Picture_2.jpeg)

# **TestApplication**

- BSB also generates a simple test application
	- ñ– Each IO EDK peripheral is wiggled by software
	- LEDs are flashed and the Switches/Pushbuttons are read
- First, enable the TestApp\_Peripheral
- Then, uncomment the xil\_printfs so that the state of the switches/pushbuttons are displayed

![](_page_14_Picture_6.jpeg)

# **Interfacing with Peripherals**

![](_page_15_Figure_1.jpeg)

#### **TestApplication Modification**

![](_page_16_Picture_1.jpeg)

# **Downloading the TestApp**

• Select Tools  $\rightarrow$  Download and the software is recompiled, programmed into the FPGA bitstream, and then downloaded to the board

![](_page_17_Picture_45.jpeg)

# **Simulation Setup**

- ïSelect Options > Project Options and either point to already compiled libraries or compile them new
	- $-$  Note: For PowerPC405 simulations, also need to set up SmartModel SWIFT support. See "Simulation in EDK" in the "Platform Studio" User Guide"

![](_page_18_Figure_3.jpeg)

![](_page_18_Picture_4.jpeg)

# **Simulation Script**

- ï• Select Tools $\rightarrow$  Start HDL Simulator
	- Enter the following commands (or as a do script) at the modelsim prompt
	- Note: Do not have external peripherals modeled

![](_page_19_Picture_4.jpeg)

#### **Modelsim Simulation Commands**

# Make sure to set EDK to compile for verilog

do system.do vsim system system\_conf glbl add wave -radix hexadecimal /\*

# Enable the viewing of the Microblaze registers ... set mb register path "/system/microblaze 0/microblaze 0/data flow i"

# add them to the modelsim view window quietly WaveActivateNextPane add wave -noupdate -divider {CPU Registers} add wave -radix hexadecimal -label PC \$mb\_register\_path/pc\_ex add wave -radix hexadecimal -label MSR \$mb\_register\_path/msr

force sys rst pin 0, 1 1us force sys\_clk\_pin 0, 1 5ns -r 10ns run 100us

![](_page_20_Picture_6.jpeg)

#### **Waveform Output**

![](_page_21_Picture_21.jpeg)

XUPV2P BSB support 22 May 2005

#### **Design Size and Implementation Time**

- Design Size: Currently only 3% of 2VP30 FPGA for entire Microblaze design
	- **ñ** There is a lot of room for more peripherals!
- Implementation Time from start to finish: Half Hour!

![](_page_22_Picture_4.jpeg)